# **Табличний процесор MS Excel. Робота з даними, формулами, функціями та діаграмами.**

*Електронні таблиці* – комп'ютерні програми, призначенні для збереження та обробки даних, що подаються у табличному вигляді.

В робочій області вікна відображається поточний документ Excel, який називається *робочою книгою.*

*Робоча книга* складається з *робочих листів* і може містити їх один або декілька.

Щоб перейменувати лист потрібно натиснути правою кнопкою миші на назві листа → "**Переименовать**" → ввести нове ім'я, натиснути клавішу **Enter**.

Робочий лист складається зі *стовпчиків, рядків та комірок*, які утворюються на перетині рядків і стовпчиків.

Основні операції відкриття, створення і збереження документа виконують так, як аналогічні операції з документом Word.

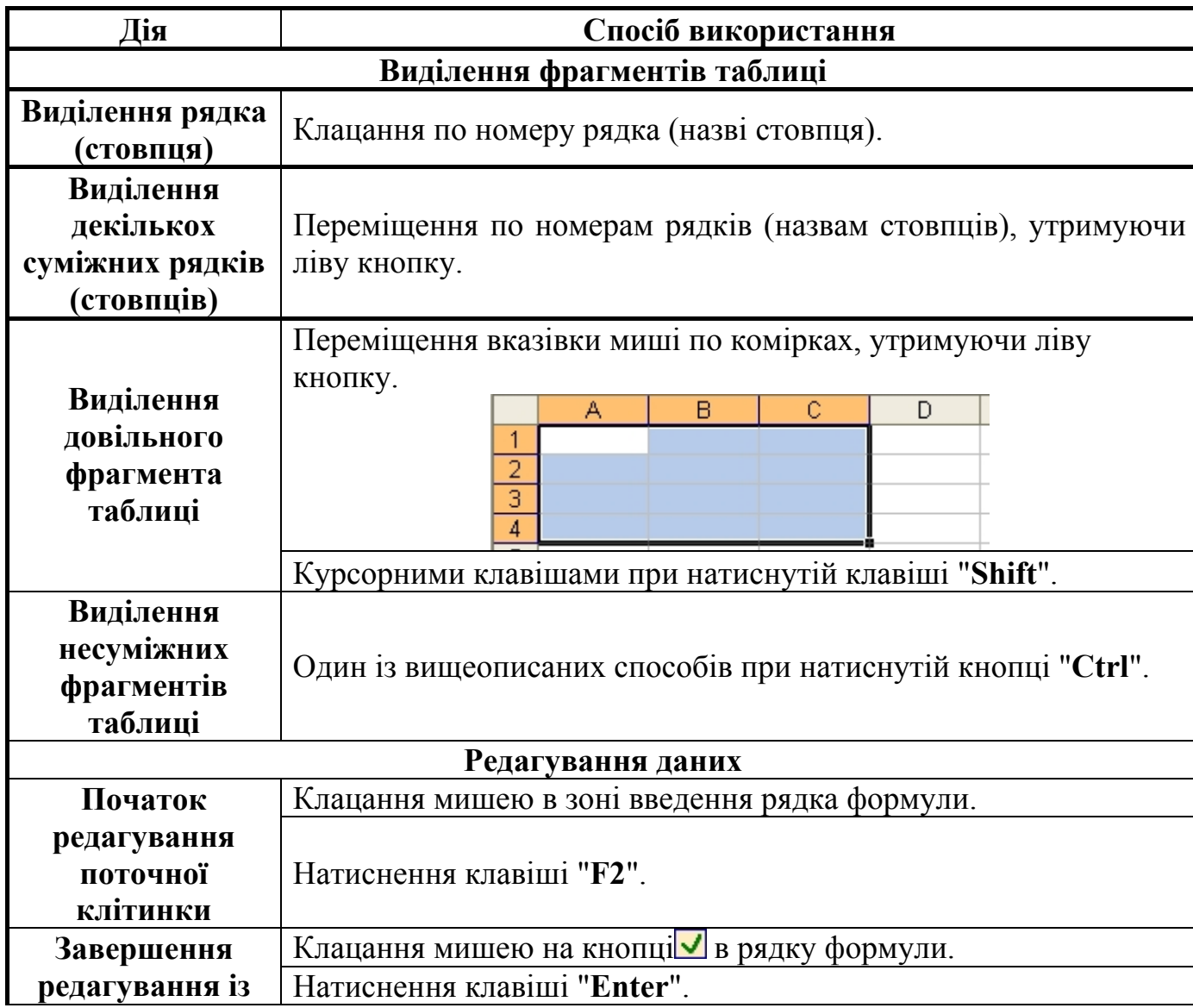

# **Як виконуються основні дії у MS Excel:**

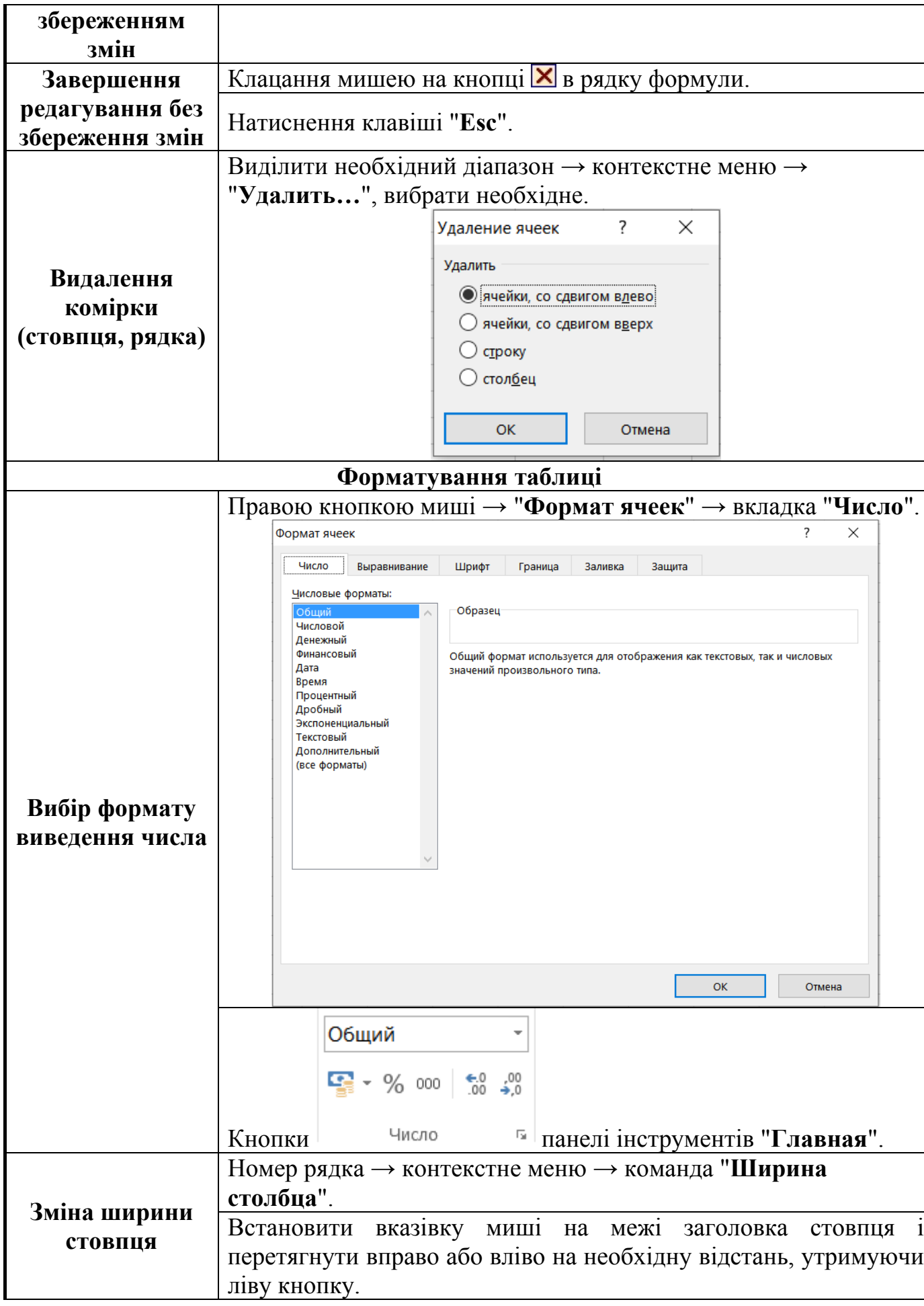

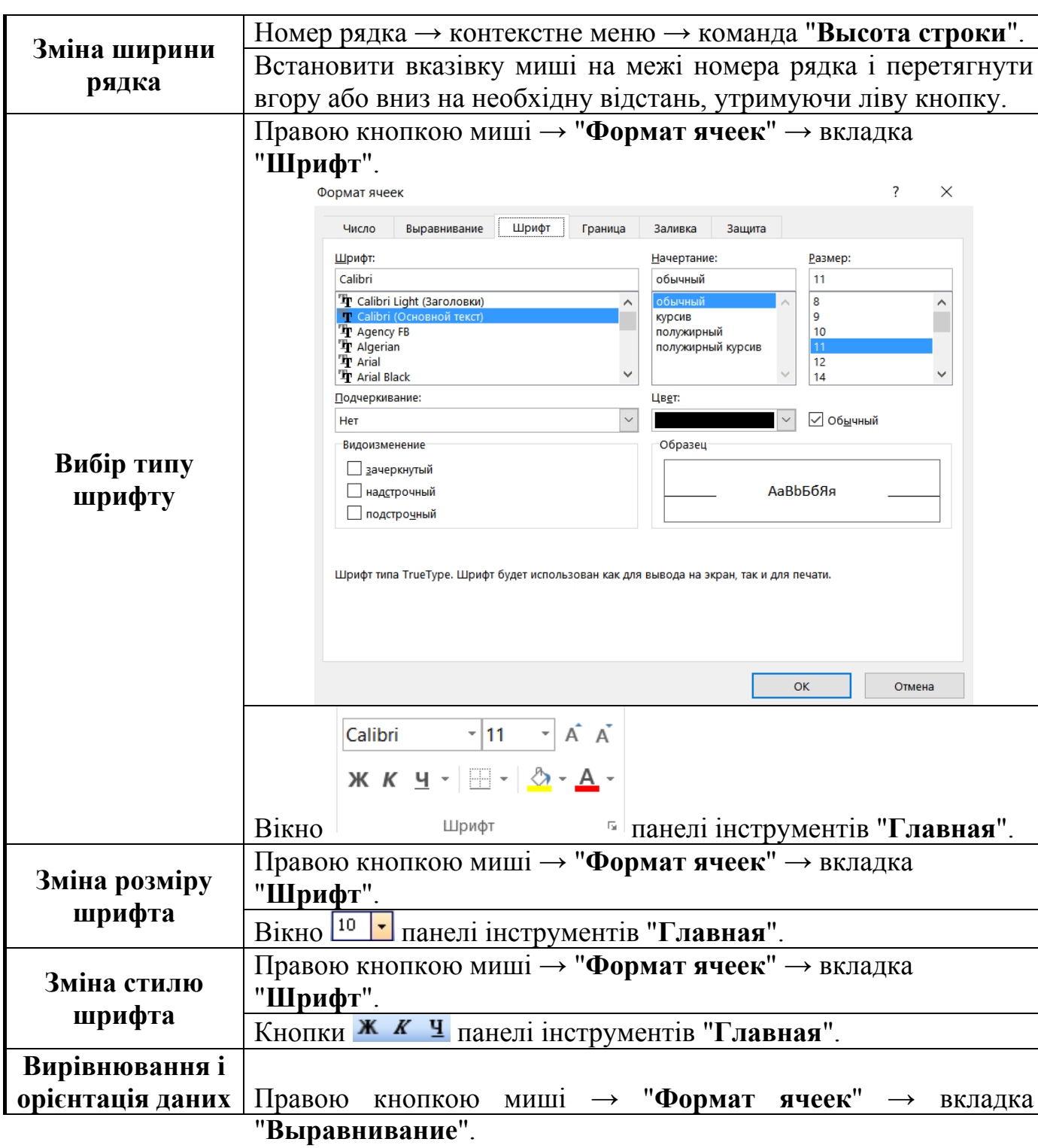

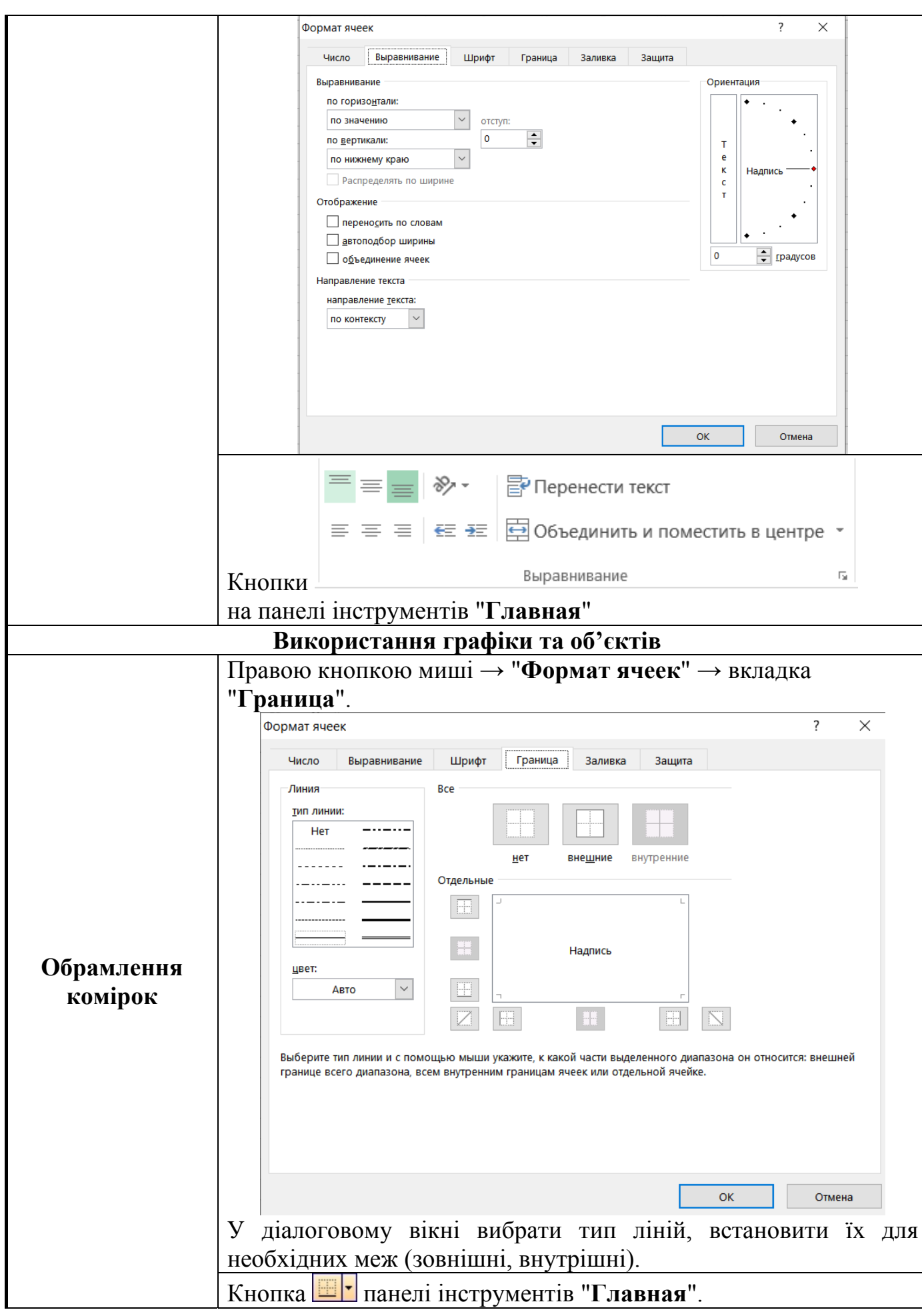

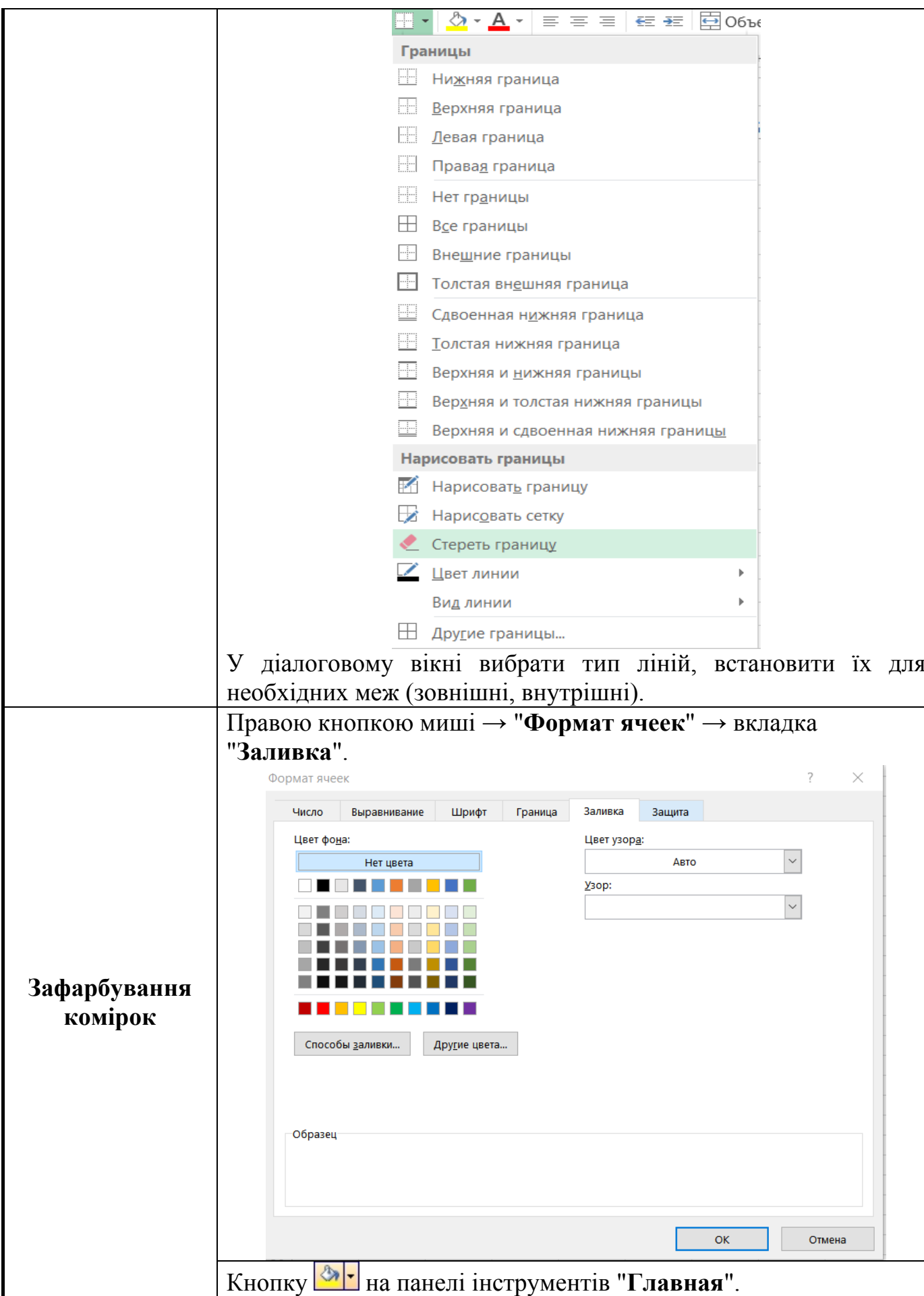

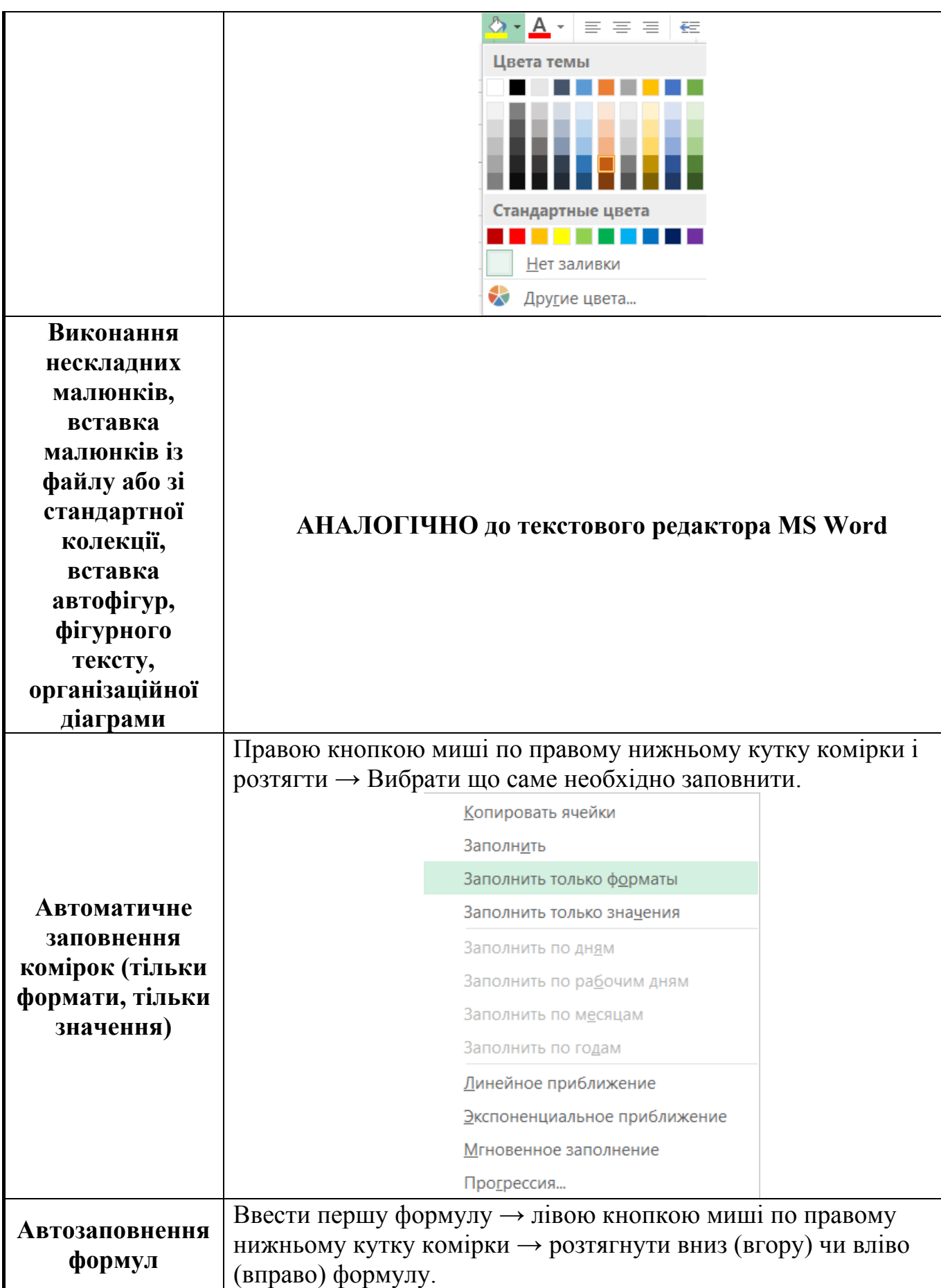

# **Використання формул і функцій**

**Формула** – це інструкція по обчисленню. Формули є основним засобом аналізу даних. Формули в робочі аркуші можна вводити двома способами:

- 1. Тільки за допомогою клавіатури.
- 2. Використовуючи мишу для визначення комірок, на які є посилання у формулі.

Правила запису формул:

- Формула починається зі знаку дорівнює  $(=);$
- У формулі не повинні бути присутні пробіли, за винятком тих, що містяться в текстах;
- Якщо у формулах використовується текст, то він береться в лапки;
- У формулу можуть входити наступні елементи: оператори, посилання на комірки, значення, функції і імена.

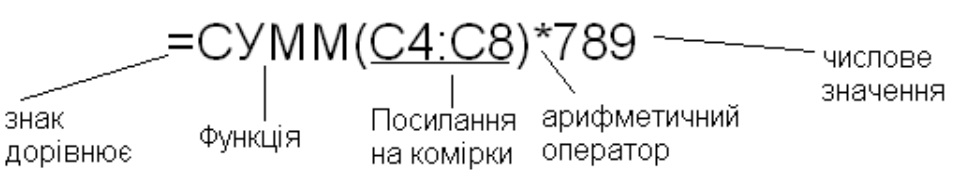

### **Оператори, які використовуються при введені формул**

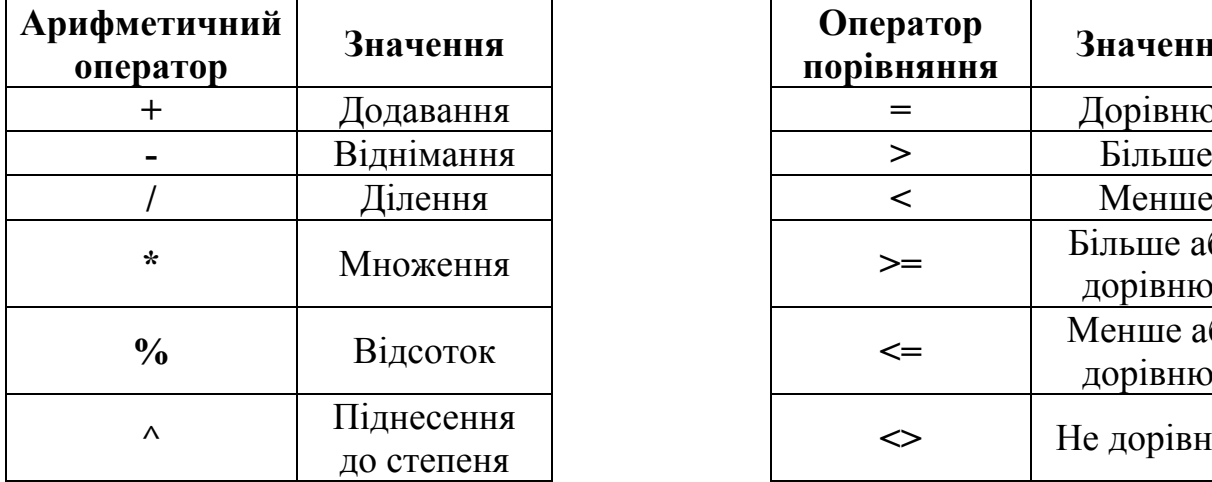

р<br>**пя Вначення +** Додавання **=** Дорівнює Більше або дорівнює Менше або дорівнює **<>** Не дорівнює

*Примітка:* При обчисленні формул порядок виконання арифметичних операторів співпадає з тим, який прийнято в математиці: піднесення до степеня, множення і ділення, додавання і віднімання.

### Існує **два види адресації на комірки: абсолютна та відносна.**

При *абсолютній адресації* за адреси вихідних комірок беруться конкретні значення номерів рядків та стовпців (На абсолютне посилання вказує знак \$ перед назвою стовпчика та перед номером рядка. При автоматичному заповненні такою формулою інших комірок посилання у формулі не змінюватимуться).

При *відносній адресації* адреси вихідних комірок визначаються відносно адреси похідної комірки. (Наприклад, нехай значення комірки С1 (похідна комірка) визначається як сума значень вихідних комірок А1 i В1. Формула у комірці С1 матиме вигляд =А1+В1 і її можна прочитати так: *До значення, що знаходиться на дві комірки лівіше даної, додати значення, що знаходиться у*

*комірці зліва від даної.* Адресація за методом "лівіше", "правіше", "вище", "нижче" тощо не потребує абсолютної вказівки адреси комірок, що входять у формулу, і називається відносною адресацією. Якщо вказаною формулою намагатися автоматично заповнити сусідню комірку (протягнути маркер заповнення), то це зумовить автоматичну зміну посилань у формулі сусідньої комірки: у залежності від напряму протягування за встановленою формулою у сусідній комірці буде обчислюватися сума значень двох комірок з іншими адресами).

**Функція** - це результат обчислення деяких аргументів, що перераховуються у дужках після імені функції.

# **Правила запису функцій:**

- Якщо функція не використовує аргументів, то ставляться порожні дужки без пробілу між ними;
- Аргументи функції відділяються один від одного крапкою з комою, а якщо вказується інтервал, то двокрапкою;
- Якщо в якості аргументів функцій використовуються тексти, то вони беруться в лапки.

# **Введення функції у таблицю:**

- Використання **Майстра функцій** (кнопка <mark>К</mark> рядка формули);
- Введення функції з клавіатури.
- За допомогою вкладки меню «Функція»

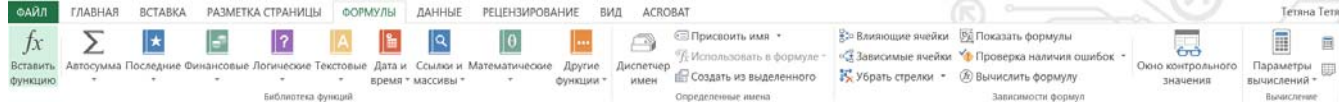

### **Переміщення і копіювання формул**

Після того як формула введена в клітинку, ви можете її перенести, скопіювати чи поширити на блок клітинок.

При *переміщенні* формули в нове місце таблиці посилання у формулі не змінюються, а клітинка, де раніше була формула, стає вільною. При *копіюванні* формула переміщується в інше місце таблиці, посилання змінюються, але клітинка, де раніше перебувала формула, залишається без зміни. Така зміна адрес називається модифікацією формули.

При копіюванні формул виникає необхідність керувати модифікацією. Для цього перед символами адреси клітинки або посилання встановлюються символи "\$". Модифікуватися будуть тільки ті атрибути адреси клітинки, перед якими не стоїть символ "\$". Якщо перед усіма атрибутами адреси клітинки поставити символ "\$", то при копіюванні формули вона не буде модифікуватись.

Наприклад, якщо в записі формули посилання на клітинку D7 записати у вигляді \$D7, то при переміщенні формули змінюватиметься лише номер рядка "7". Запис D\$7 означає, що при переміщенні змінюватиметься тільки символ стовпця "D". Якщо ж записати адресу у вигляді \$D\$7, то посилання при переміщенні формули на цю адресу не зміниться і така адреса називається *абсолютною*.

Якщо у формулі зазначений інтервал клітинок G3:L9, то керувати можна кожним із чотирьох символів: "G", "3", "L" і "9", поміщаючи перед ними символ "\$".

Якщо символи \$ не стоять перед усіма елементами адреси, то вона називається *відносною*. У відносних адресах відбувається модифікація: зсув на величину перенесення.

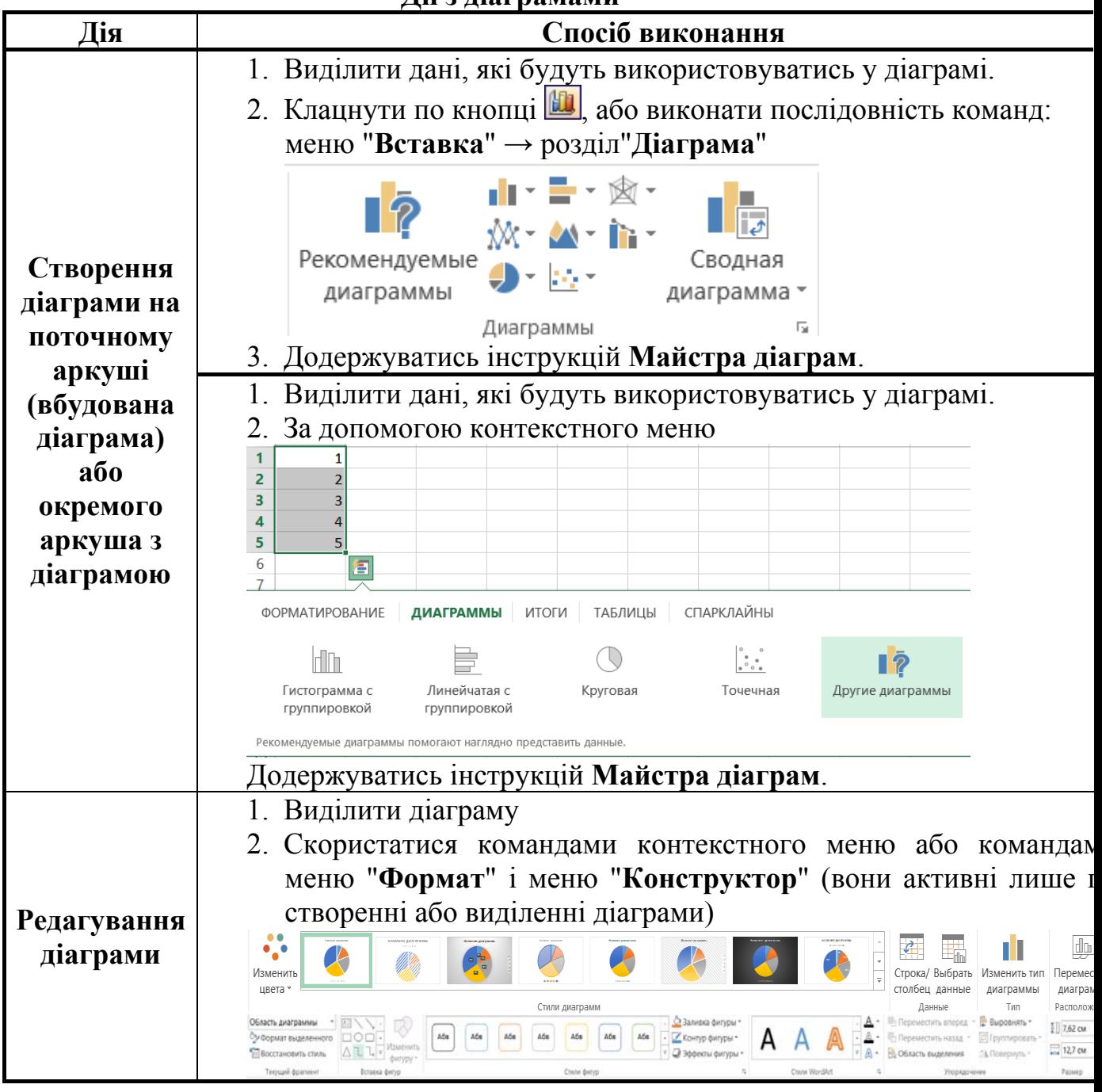

#### **Дії з діаграмами**

### **Підведення підсумків у базі даних**

Один із способів обробки та аналізу бази даних полягає в підведенні підсумків. У MS Excel для цієї мети спеціально розроблена функція **ПРОМЕЖУТОЧНЫЕ.ИТОГИ()**. За допомогою команди «*Промежуточный*

*итог*» на закладці стрічки «*Данные*» група «*Структура*» можна вставити рядки підсумків у список, здійснивши при цьому статистичну обробку даних потрібним способом.

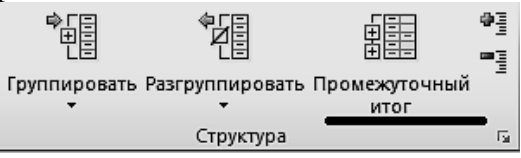

Команда викликає діалогове вікно, в якому ви можете виконати наступні операції:

- вибрати поле, при зміні якого, будуть вставлятись нові рядки з підсумками;
- вибрати функцію для підбиття підсумків;
- вибрати поля, по якими потрібно підбити підсумки.

Ця функція розроблена для вертикальних рядів даних (полів), які мають підряд декілька однакових значень. Як тільки значення у вказаному полі змінюється, в таблицю вставляється новий рядок. В цьому рядку під полями, вибраними для підбиття підсумків, вставляється функція **ПРОМЕЖУТОЧНЫЕ.ИТОГИ()**

**Синтаксис :**

# **ПРОМЕЖУТОЧНЫЕ.ИТОГИ(***номер\_функції***;адреса1;...)**

*номер\_функції* це число від 1 до 11, яке вказує, яку функцію використовувати при обчисленні підсумків всередині списку.

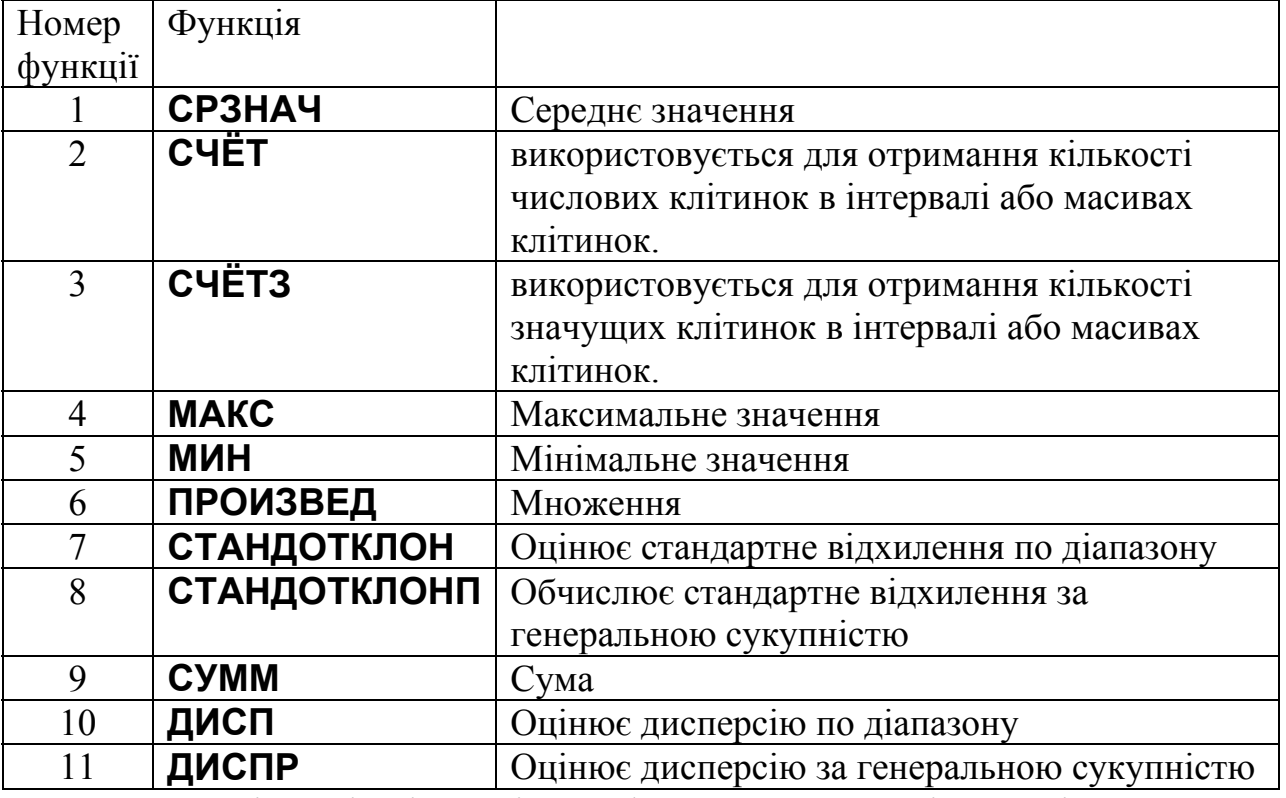

При вставці рядків підсумків Excel автоматично поміщає в кінець списку даних рядок загальних підсумків.

# **Фільтрація даних**

Фільтрація дозволяє знаходити і відбирати для обробки частину записів у таблиці. У відфільтрованому переліку виводяться на екран тільки ті рядки, які містять певне значення або відповідають визначеним критеріям. При цьому інші рядки виявляються приховані.

В Excel для фільтрації даних використовуються кнопка «*Фильтр*» що знаходяться на закладці стрічки «*Данные*». При її застосуванні у верхніх клітинках виділеного блоку з'являться елементи для встановлення критеріїв фільтрації. Для складних критеріїв фільтрації слід застосовувати команду «*Дополнительно*», яка викличе діалог «*Расширений фильтр*».

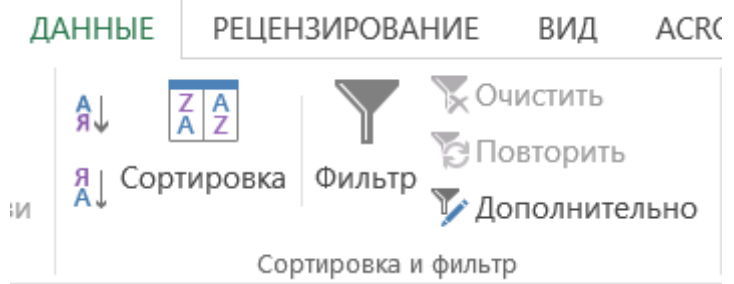

### **Створення сценаріїв:**

Часто зустрічається необхідність одним і тим же клітинкам присвоїти різні значення, причому так, щоб не втратити попередні значення. В Excel це виконується за рахунок механізму сценаріїв. Виклику Диспетчера сценаріїв здійснюється через вкладку стрічки «*Данные*» кнопка «*Анализ* "*что если*"» команда «*Диспетчер сценариев*».

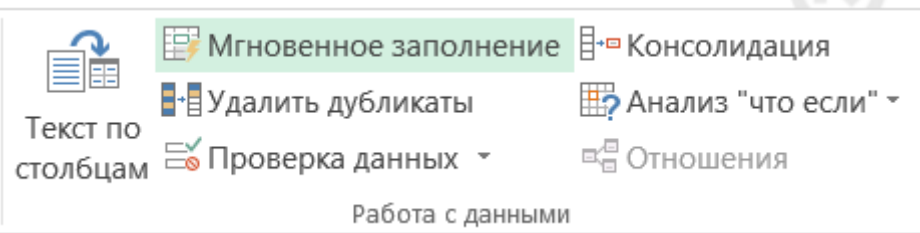

Відкриється вікно в якому буде список усіх наявних сценаріїв. (Спочатку цей список, природно, порожній). Натисніть кнопку "**Добавить...**", з'явиться вікно.

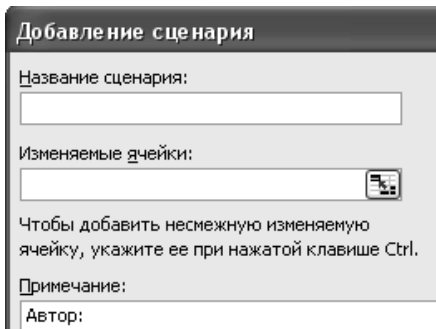

У цьому вікні треба:

- 1. Дати ім'я сценарію.
- 2. Вказати ті клітинки, які будуть змінюватися цим сценарієм.
- 3. Написати коментарі до сценарію, що полегшить його використання в майбутньому.
- 4. Натиснути кнопку "**ОК**".

Після цього з'явиться нове вікно, де потрібно ввести значення для вибраних клітинок.

Описану операцію потрібно повторити стільки разів, скільки значень для одних і тих же клітинок ви бажаєте зберігати. Кожен раз буде створюватись новий сценарій, який буде відображуватись в Диспетчері.

Для того, щоб заповнити обрані вами клітинки значеннями з конкретного сценарію, потрібно вибрати його в списку і натиснути кнопку "**Вывести**". **Створення звіту за структурою сценаріїв** 

Після того, як сценарії створені, можна створити звіт за цими сценаріями. Для цього використовується кнопка "**Отчет...**" **Диспетчера сценаріїв**. У вікні "*Отчет по сценарию*" потрібно вказати: "**Тип отчета**" – це або «**структура**», або «**сводная таблица**». В полі "**Ячейки результата**" потрібно вказати адреси клітинок, які містять формули, що залежать від даних, внесених до сценаріїв. Тут можна вказувати не суміжні клітинки, розділені знаком "крапка з комою".

Опція «**структура**» автоматично створить новий робочий лист, де з'явиться таблиця зі звітом за вихідними даними сценаріїв і вибраними клітинками результатів.

Таблиця складається з 2х частин: «**Изменяемые:**» - тут стовпець **''Текущие значения''** показуватиме значення змінюваних клітинок в момент створення підсумкового звіту по Сценарію, а змінні клітинки для кожного сценарію будуть виділені сірим кольором. Друга частина таблиці «**Результат:**» відображатиме, для вибраних вами клітинок результатів, значення поточного стану вихідної таблиці, та всі можливі варіанти підрахунків для існуючих сценаріїв.

Опція «**сводная таблица**» також автоматично створить новий робочий лист, де розміститься зведена таблиця: назвами колонок в ній будуть клітинки результату, а рядками – назви сценаріїв. Таке представлення інформації буде більш компактним, ніж у першому випадку.

*Для більш зрозумілого представлення інформації у звітах за сценаріями, потрібно клітинкам сценаріїв, та клітинкам результатів попередньо присвоїти імена. Тоді і таблиці будуть виглядати більш наглядно.* 

### **Макроси в Excel**

Якщо потрібно періодичне виконання завдання в Microsoft Excel, можна автоматизувати завдання за допомогою макросу. *Макрос* - це послідовність команд і функцій, що зберігається в модулі Visual Basic. Її можна виконувати всякий раз, коли необхідно виконати це завдання.

Наприклад, якщо потрібно часто форматувати клітинки в потрібний формат, можна створити макрос для форматування.

*Запис макросів*. В Excel існує можливість автоматичного запису всіх дій користувача і запису їх як послідовності команд у макросі. При записі макросу Microsoft Excel зберігає інформацію про кожен крок виконання послідовності команд. Подальший запуск макросу викликає повторення («відтворення») команд. Якщо при записі макросу була допущена помилка, зроблені виправлення також будуть записані. Visual Basic зберігає кожен записаний макрос в окремому модулі, приєднаному до книги.

*Запуск макросу*. Макрос можна запустити, вибравши його зі списку в діалоговому вікні «Макрос». Щоб макрос запускався після кожного натискання певної кнопки або сполучення клавіш, можна призначити макросу кнопку на панелі інструментів, поєднання клавіш або активний об'єкт на робочому листі.

*Управління макросами*. Після запису макросу код програми можна подивитися в редакторі Visual Basic для виправлення помилок і внесення необхідних змін у макрос. Наприклад, якщо макрос, що переносить текст за словами, повинен також виділяти текст напівжирним шрифтом, можна записати інший макрос, що виділяє шрифт напівжирним шрифтом, і скопіювати інструкції з цього нового макросу в старий макрос, що переносить текст за словами.

*Редактор Visual Basic* розроблений для спрощення написання й редагування програм починаючими користувачами і надає велику оперативну довідку. Для внесення найпростіших змін до макросів немає необхідності вивчати програмування мовою Visual Basic. Редактор Visual Basic дозволяє редагувати макроси, копіювати макроси з одного модуля в інший, копіювати макроси з інших книг, перейменовувати модулі, що зберігають макроси і перейменовувати макроси.

*Безпека макросів*. Microsoft Excel забезпечує захист від вірусів, які можуть передаватися макросами. Якщо макроси використовуються спільно з іншими користувачами, макроси можуть бути забезпечені цифровим підписом, так що користувачі можуть перевірити надійність джерела макросів. Всякий раз при відкритті книги, яка містить макроси, можна перевірити джерело макросів, перш ніж дозволити їх.

### **Створення активних об'єкті на листі**

На листі робочої книги можна розташовувати різні керуючі елементи (елементи аналогічні тим, які є на діалогових вікнах) і "змусити" ці елементи працювати, тобто зробити їх активними. Додавання нових керуючих елементів на лист проводиться за допомогою панелі інструментів **"Элементы управления"**. Для включення панелі:<br>Формулы данные Рецензирование вид Разработчик |

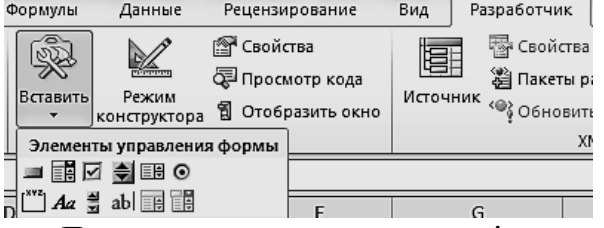

Дана панель, зокрема, містить інструмент "**кнопка**". Натисніть цей інструмент і вкажіть місце і розмір майбутньої кнопки на листі робочої книги – все, що необхідно зробити, для створення активного об'єкту.

Далі з'явиться вікно «*Макрос*» для того, щоб призначити новій кнопці один із існуючих макросів, або записати новий. Також можна в редакторі Visual Basic створити процедуру, що буде виконуватись при натисканні кнопки. Виклик редактору проводиться за допомогою кнопки *«Просмотр кода»*.